顧問の申請が終わったら引き続き部員の入力を行います。 (承認を待たずに、部員の入力・申請は行えます。)

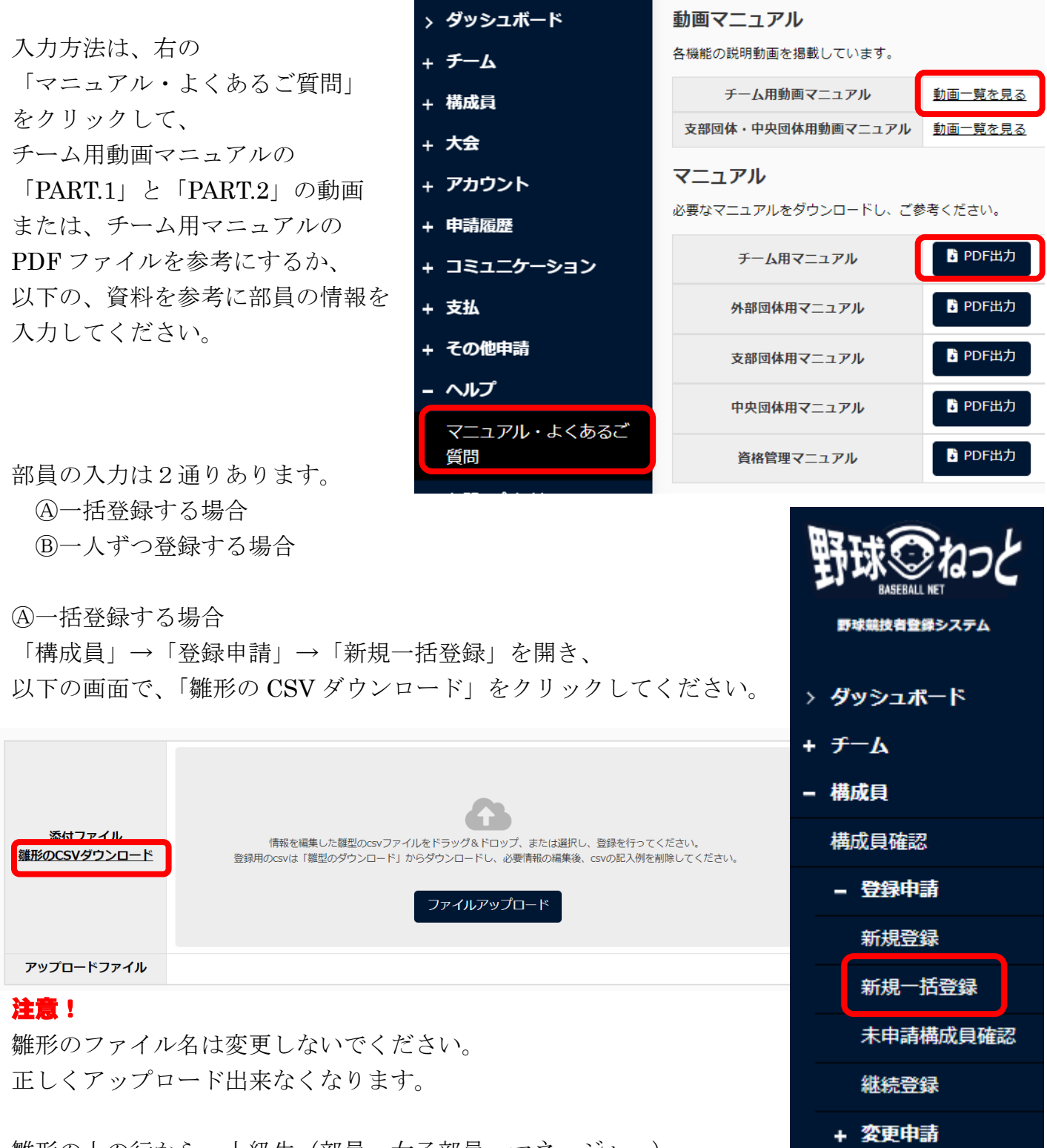

雛形の上の行から、上級生(部員、女子部員、マネージャー)~ 下級生(部員、女子部員、マネージャー)の順に入力します。

各列に入力する項目については、雛形の2行目とこの資料の次のページを参考にしてください。 雛形の2行目の例は、自チームの部員情報入力後に行ごと削除してください。

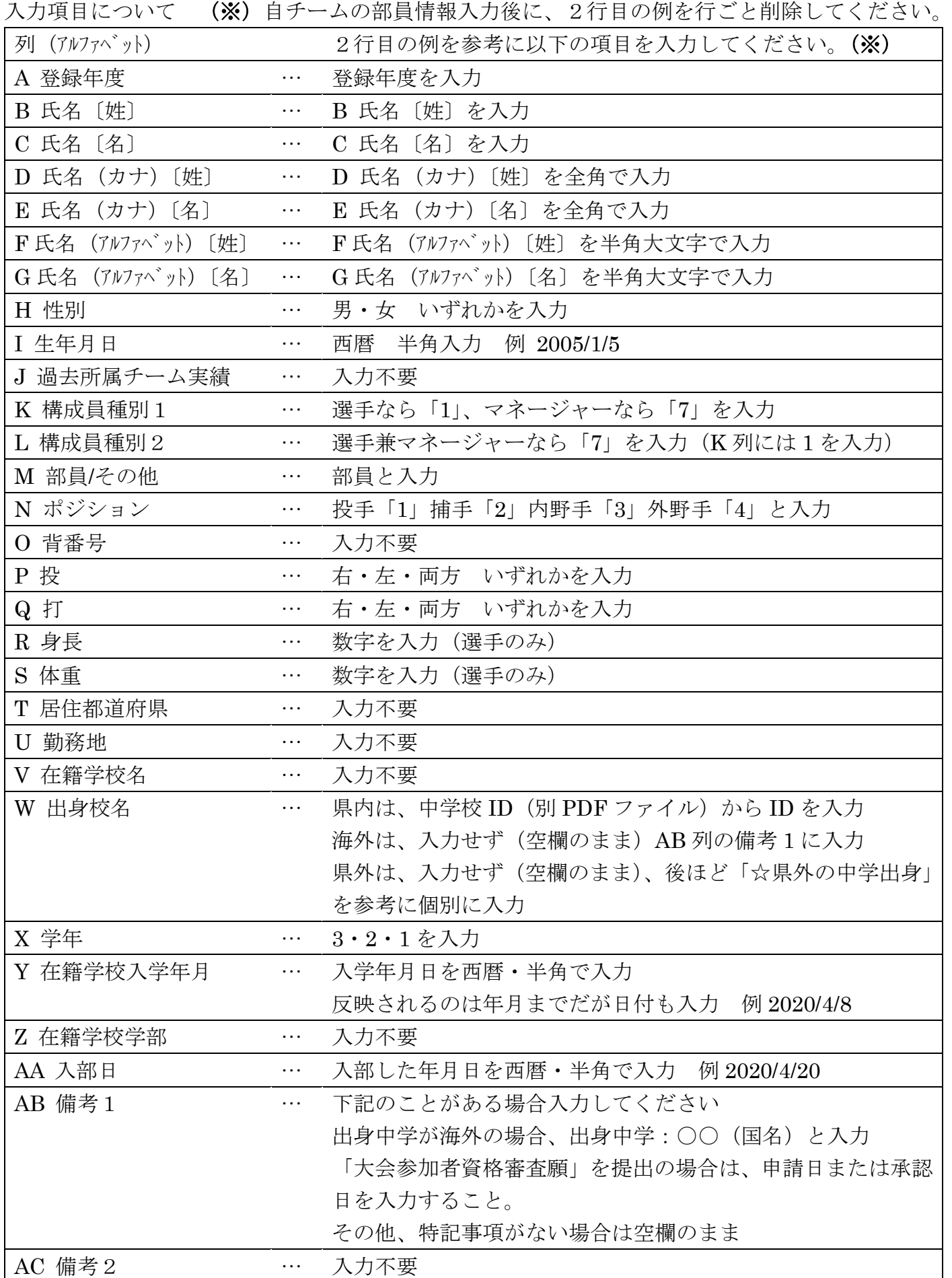

常用外の漢字を入力するとデータをアップロードするときにエラーが出ることがあります。その場 合は、常用漢字で入力してください。ファイルアップロード後に文字によっては常用外の漢字に置 き換えることも可能です。常用外の漢字に置き換える場合、「マニュアル・よくあるご質問」の Q&A を参照してください。

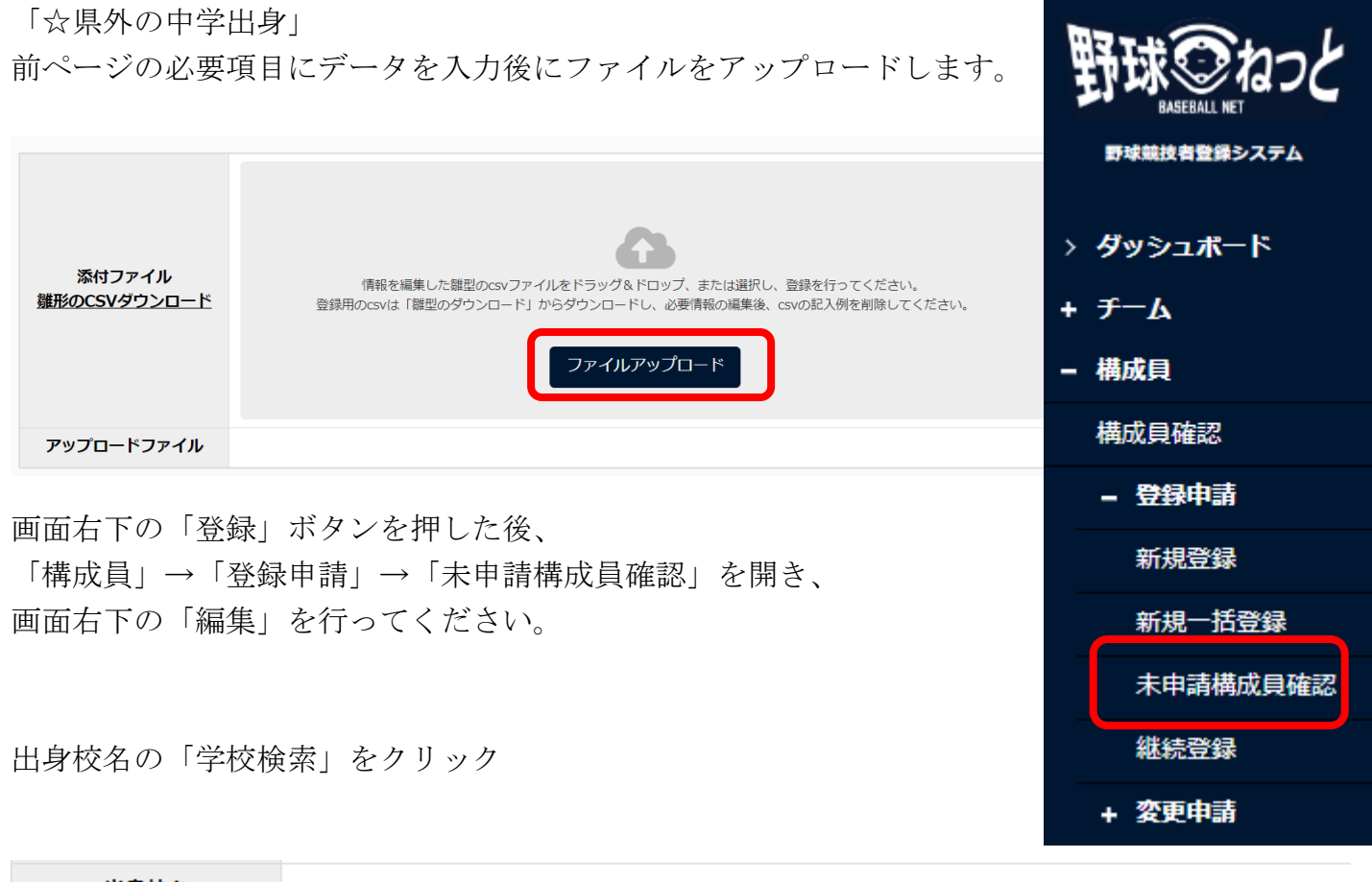

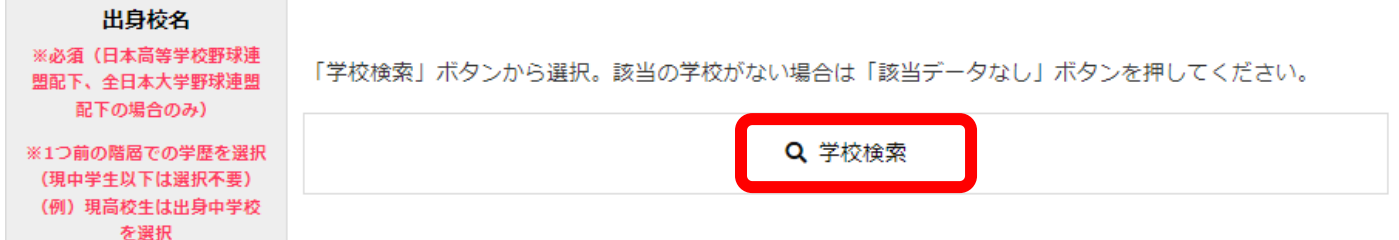

下図の学校選択画面が表示されますので、出身中学を選択してください。

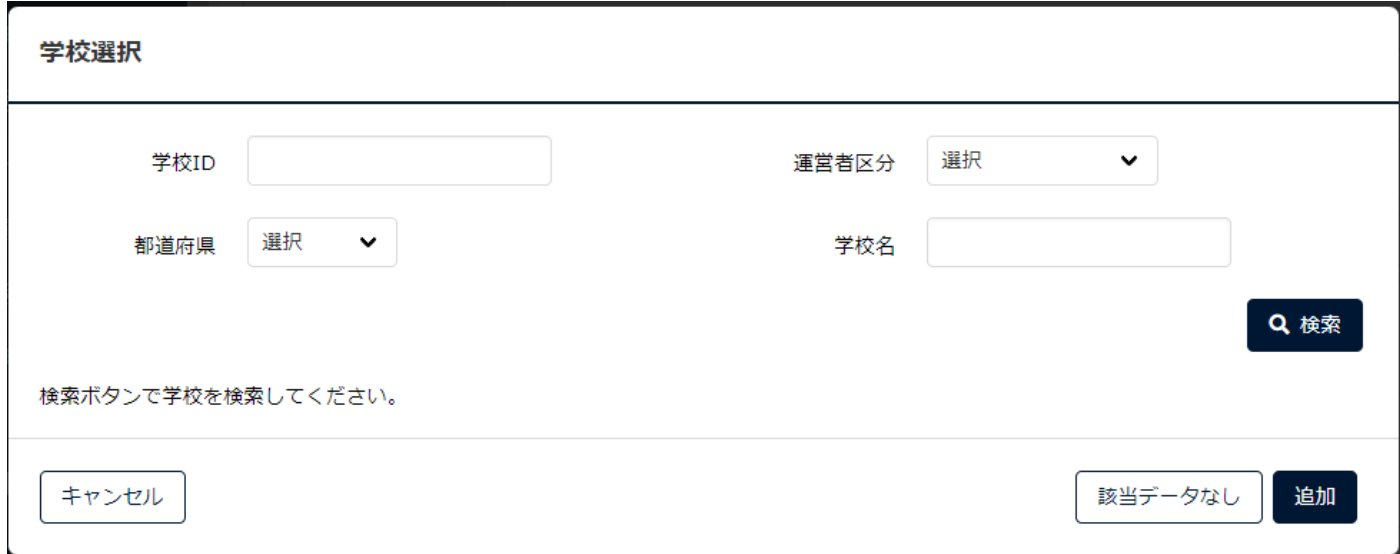

構成員の情報のアップロードに成功したら、画面右下の申請をクリックしてください。 これで作業は終了です。

Ⓑ一人ずつ登録する場合 「構成員」→「登録申請」→「新規登録」から 上級生(部員、女子部員、マネージャー)~ 下級生(部員、女子部員、マネージャー)の順に入力します。

## 入力画面は顧問と同じですが、入力項目は異なるのでご注意ください。

下図のような入力画面から、必須項目を入力してください。

## 構成員登録申請編集

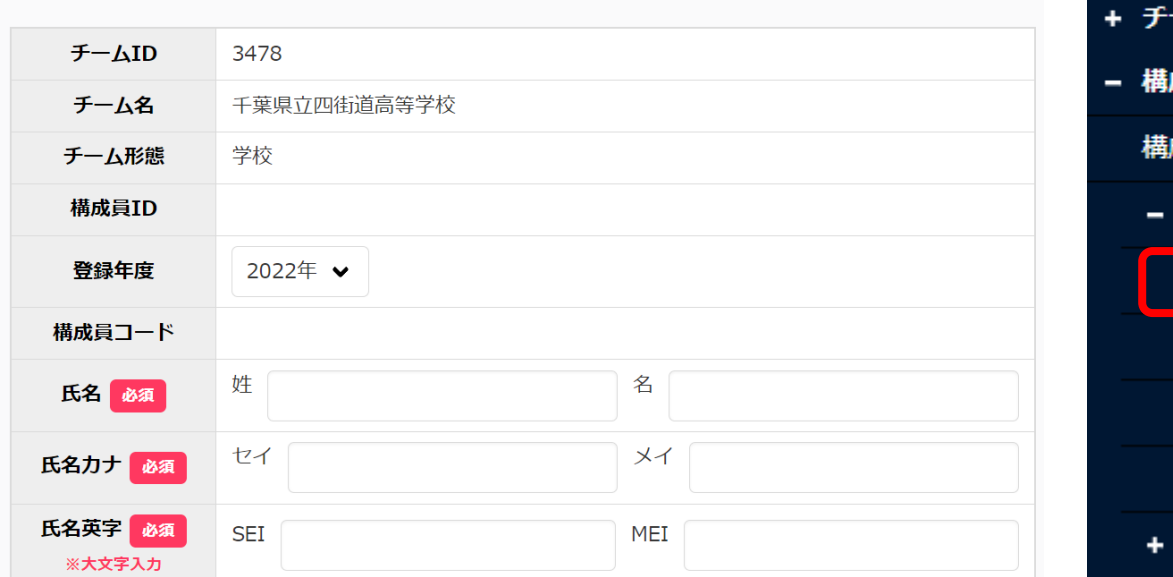

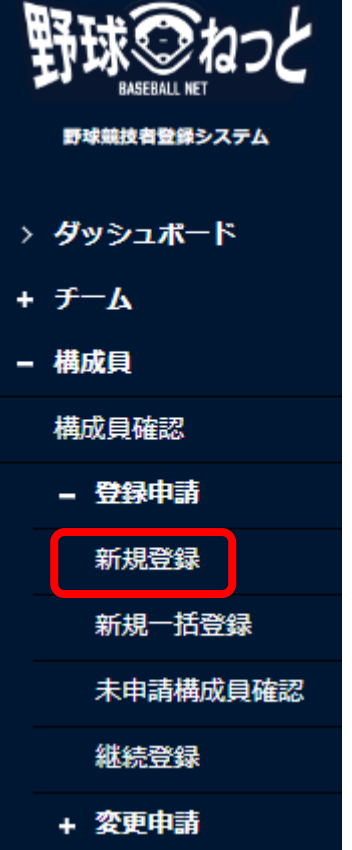

入力完了後、画面右下の | 名寄 をクリックしてください。

以降の手順は「顧問の入力」と同じです。